# パソコンでの ZOOMのログイン手順

### ①ブラウザで「ZOOM」と入力して検索する

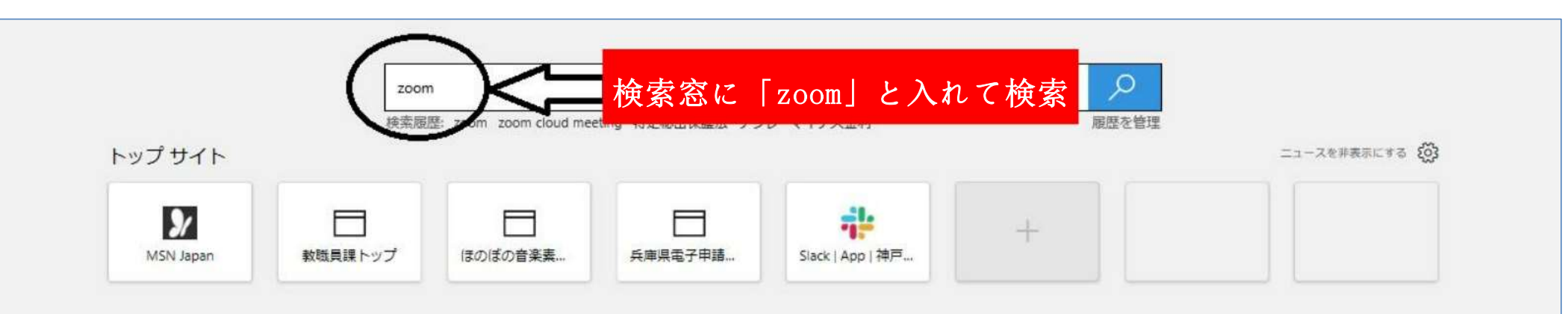

#### $74 - 7 - 7$

powered by Microsoft News

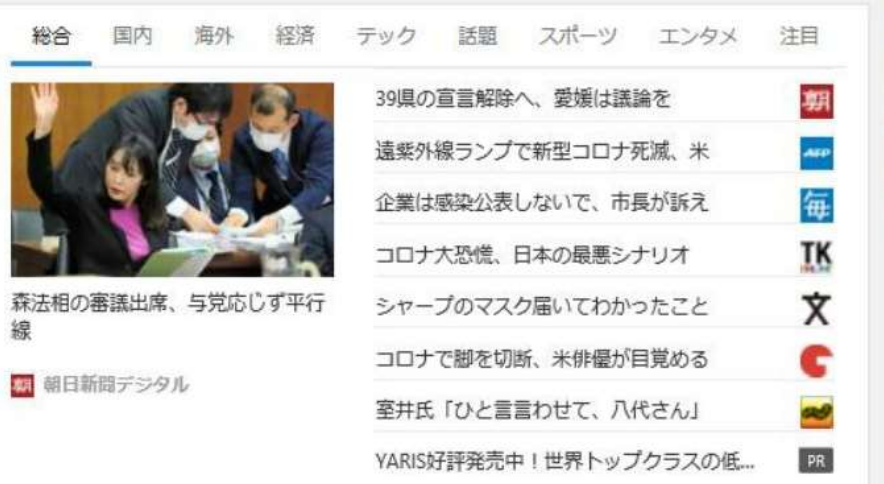

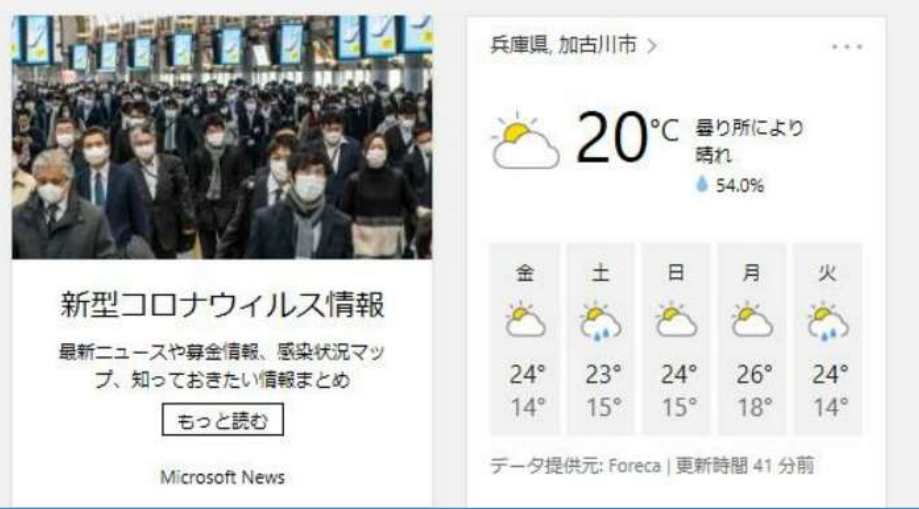

### ②検索結果から「ZOOMミーティングをクリック

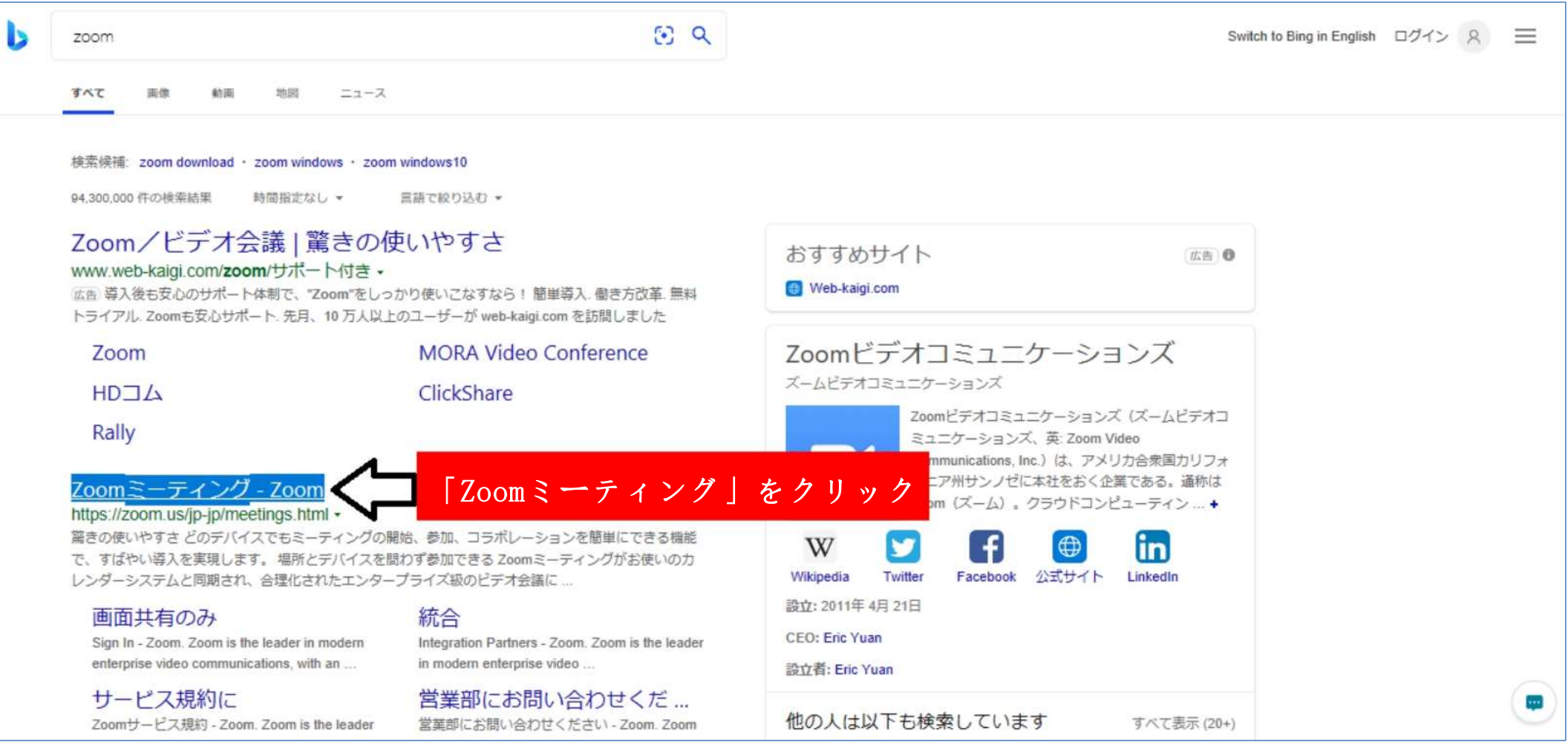

### ③「ミーティングに参加する」をクリック

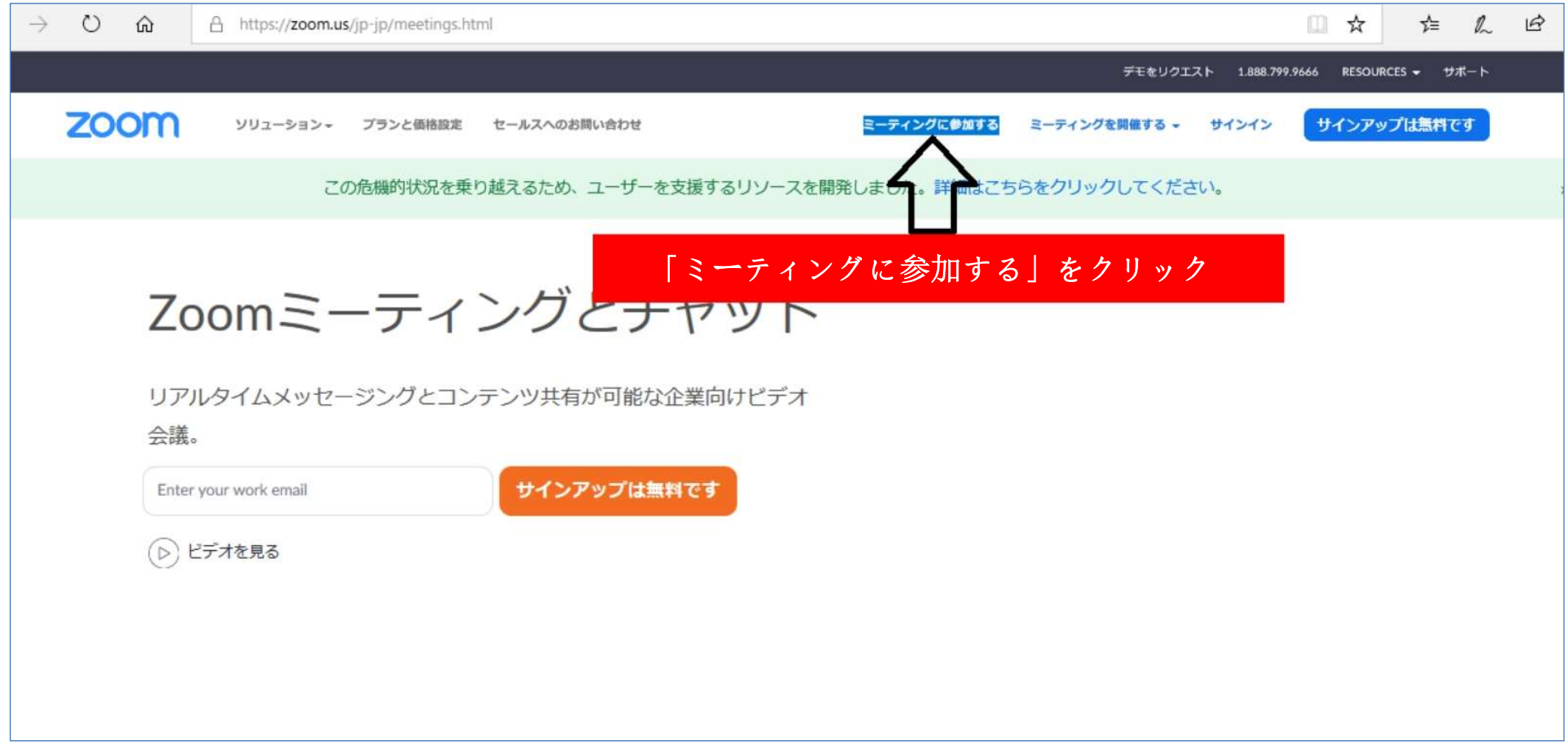

#### ④「ミーティングID」の部分に、事前に配布されたIDを 入力する

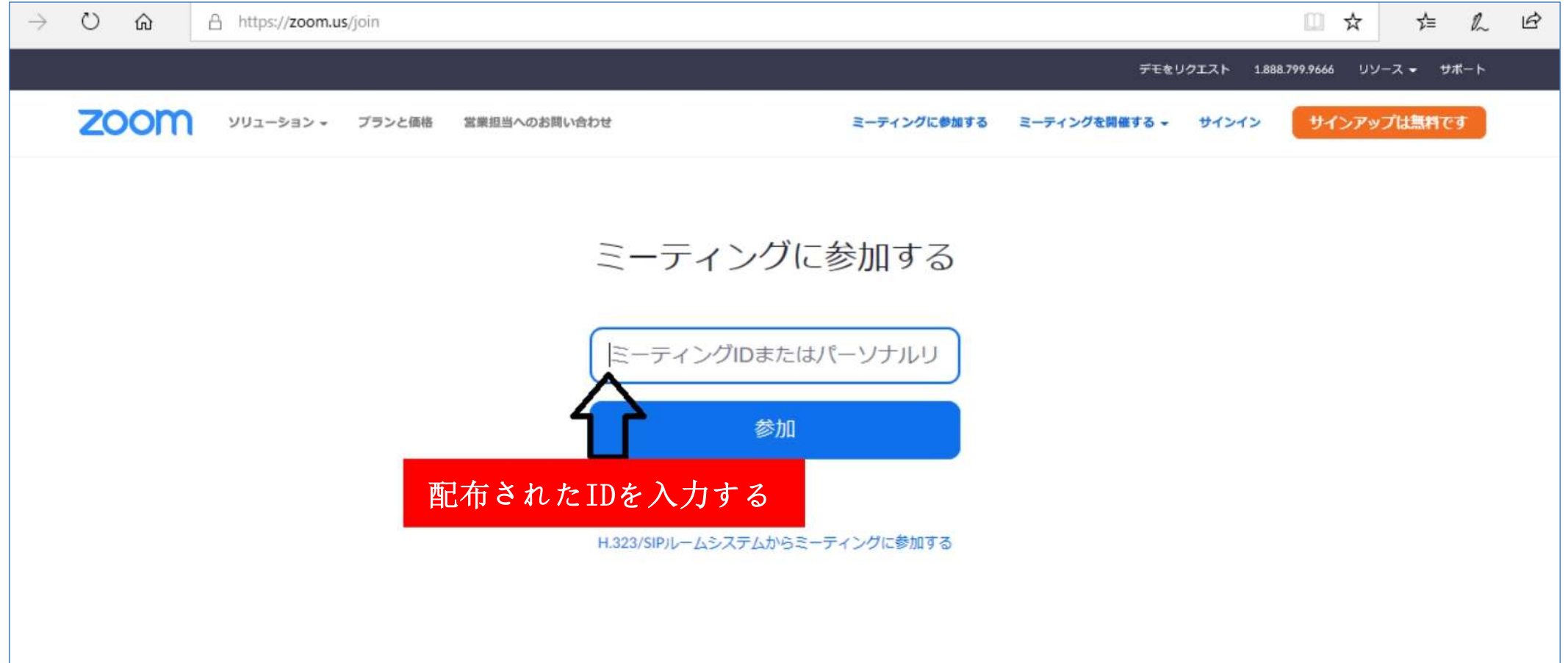

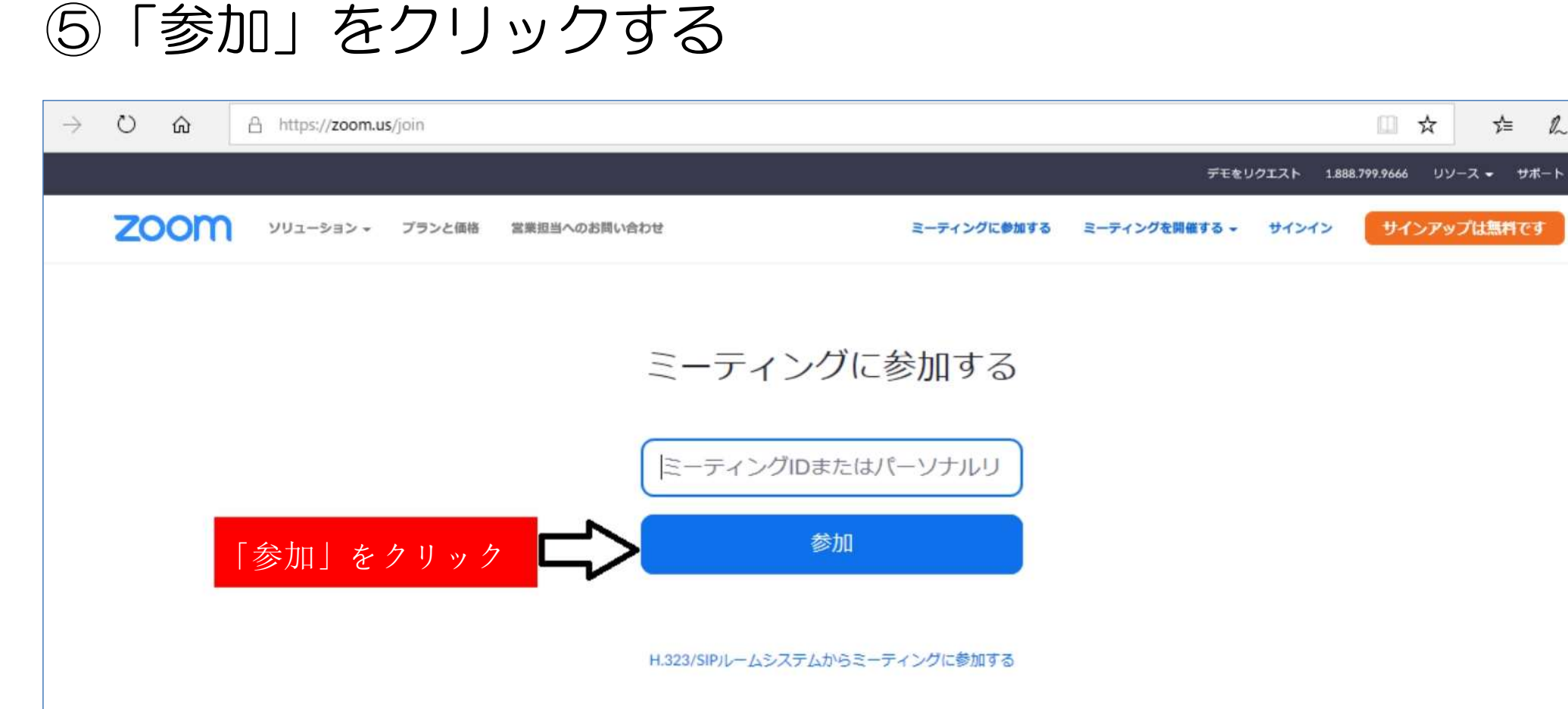

**☆ 《 』** 

#### ⑤「実行」をクリックする

場所: launcher.zoom.us

#### **ZOOM** サポート 日本語 ー プロンプトではいを選択します。 ブラウザから何も起こらなければをダウンロードして開始してくださいZoom。 アプリケーションをダウンロードまたは実行できない場合は、ブラウザから参加してください。 この画面になったら(ならないこともあります) 「実行」をクリック Copyright @2020 Zoom Video Communications its reserved. Inc. All rig 「ブライバシーおよび法務ポリ Zoom\_fb23cf5f75da8ff3.exe (76.3 KB) について行う操作を選んでくださ 実行 保存 キャンセル  $\times$  $\mathbf{L}$  $\wedge$

#### ⑥事前に配布された「パスワード」を入力する

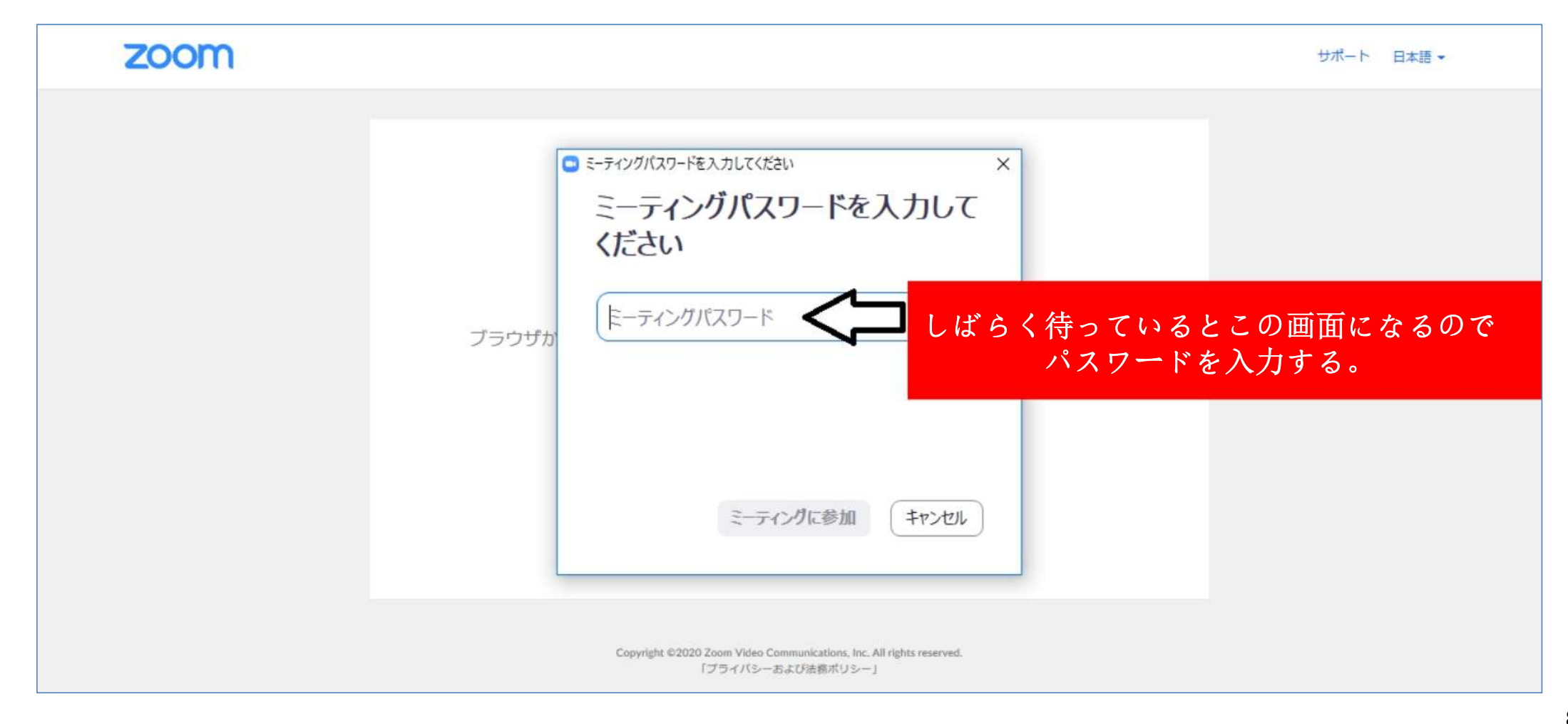

### ⑦入力後に「ミーティングに参加」をクリックする

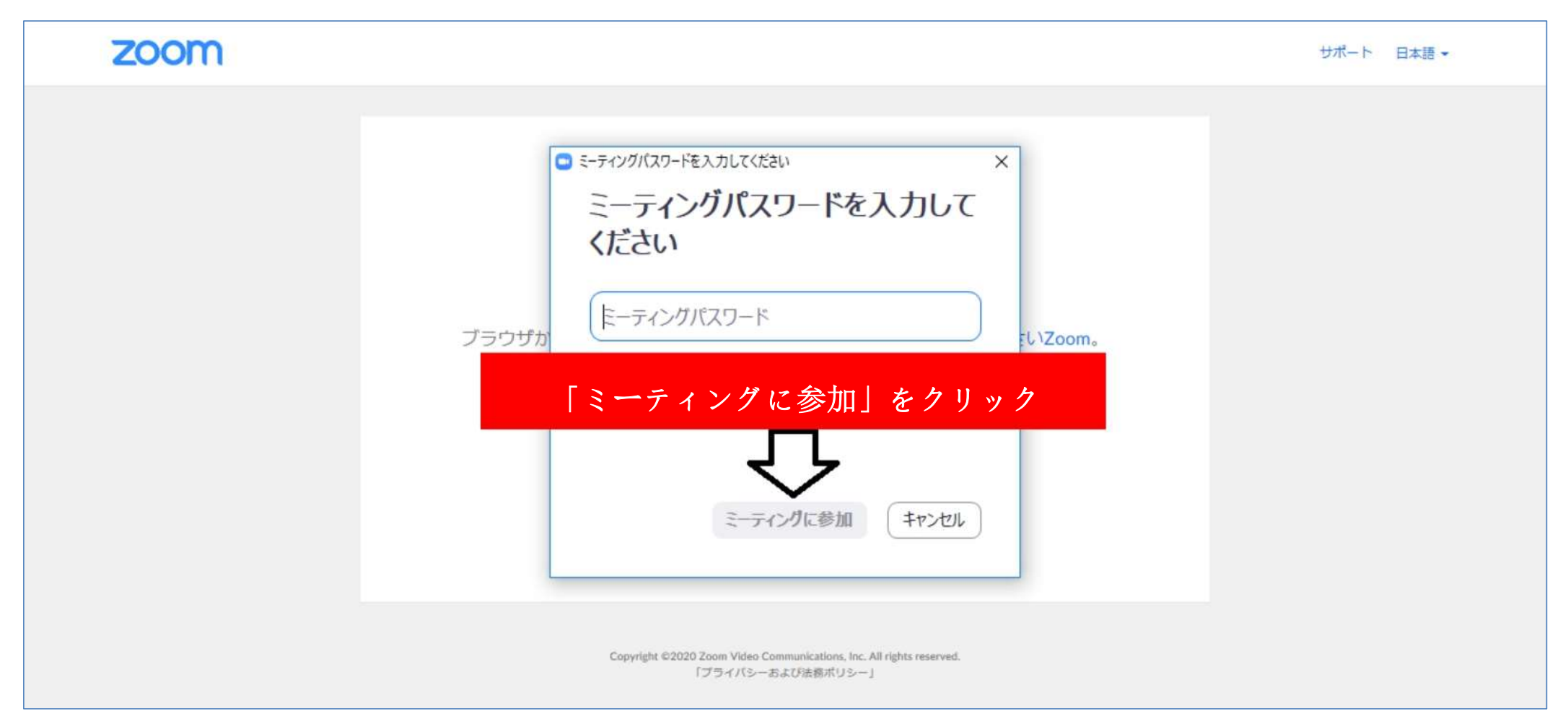

#### ⑧参加の許可が完了するまで、しばらく待つ

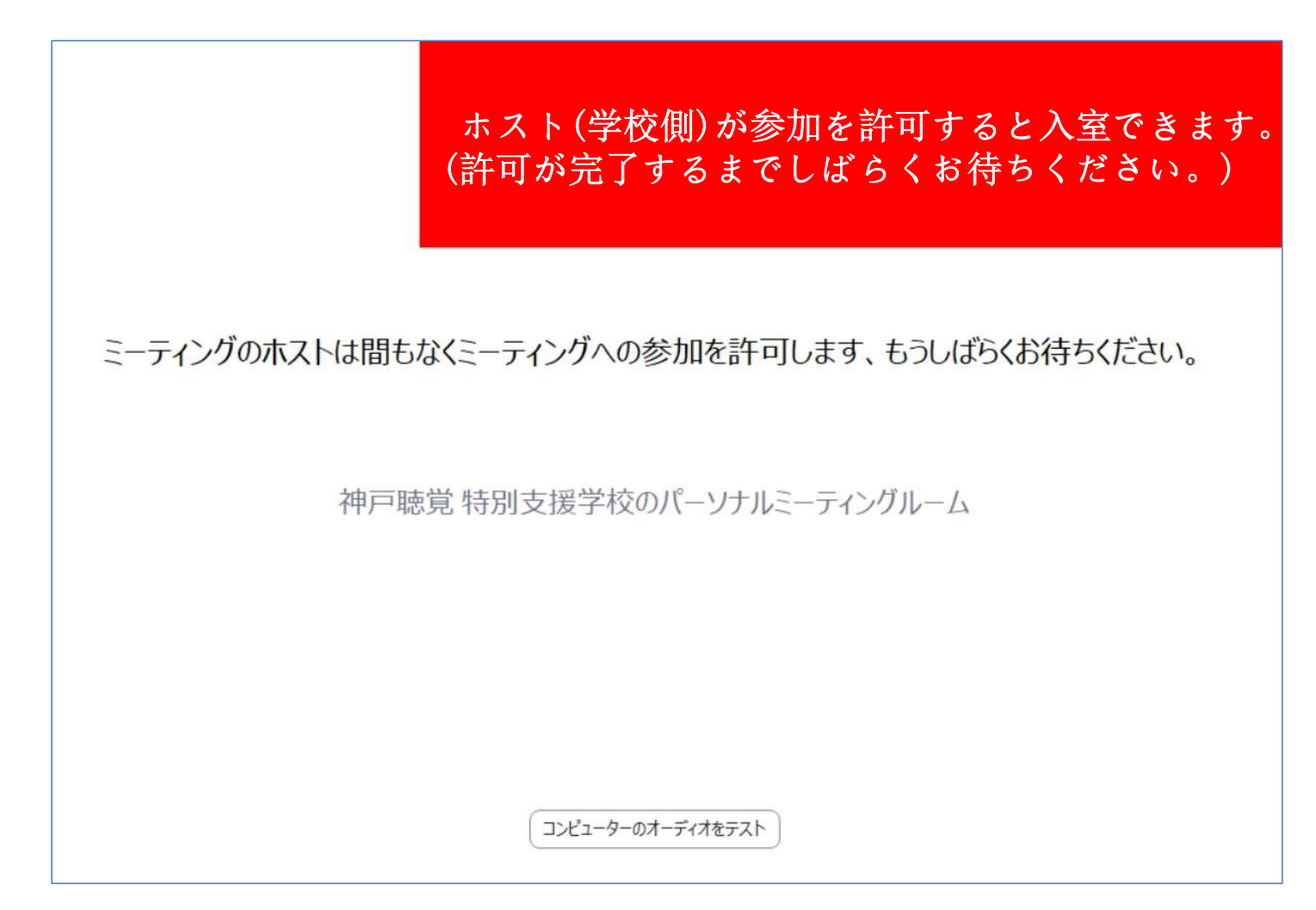

#### ⑨許可されたら「オーディオに参加」をクリックする

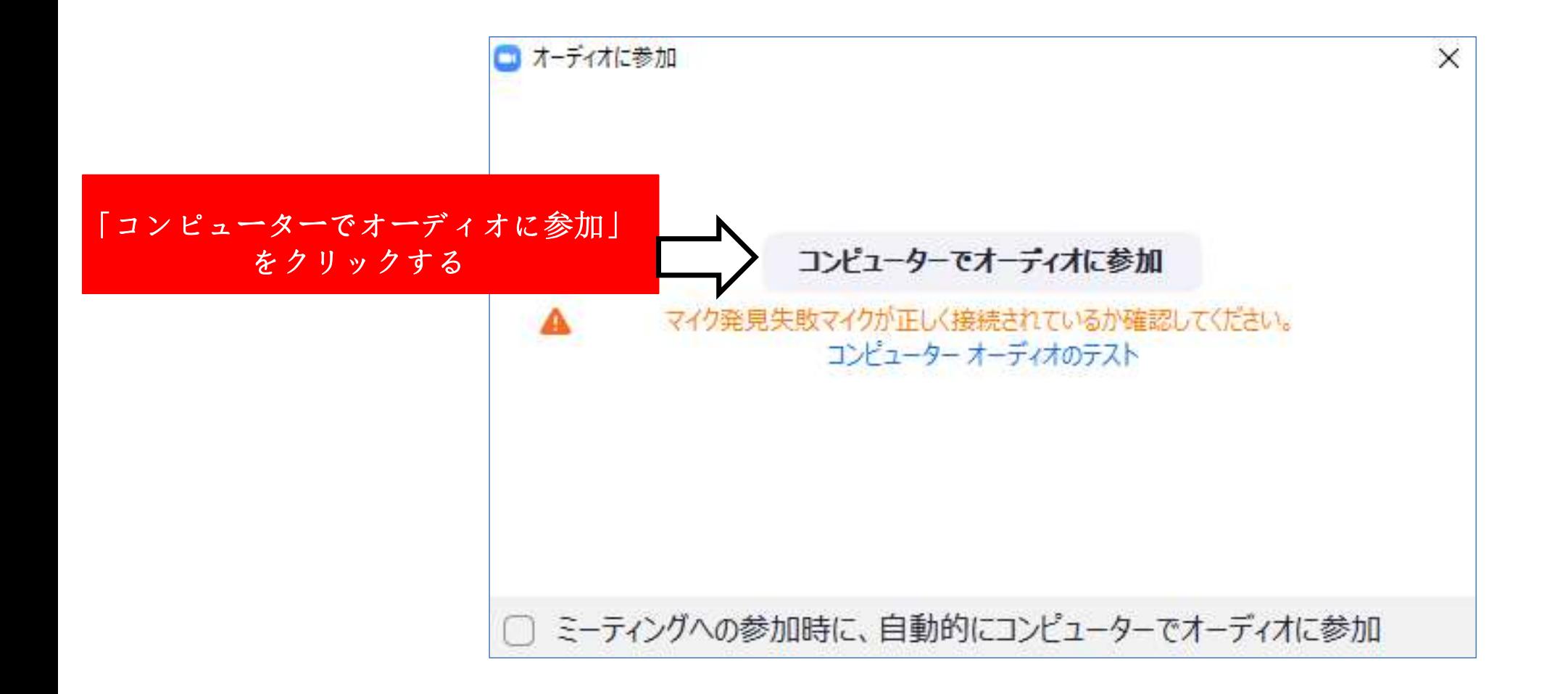

#### ⑩「オーディオから退出」になったら、「×」をクリック して閉じる

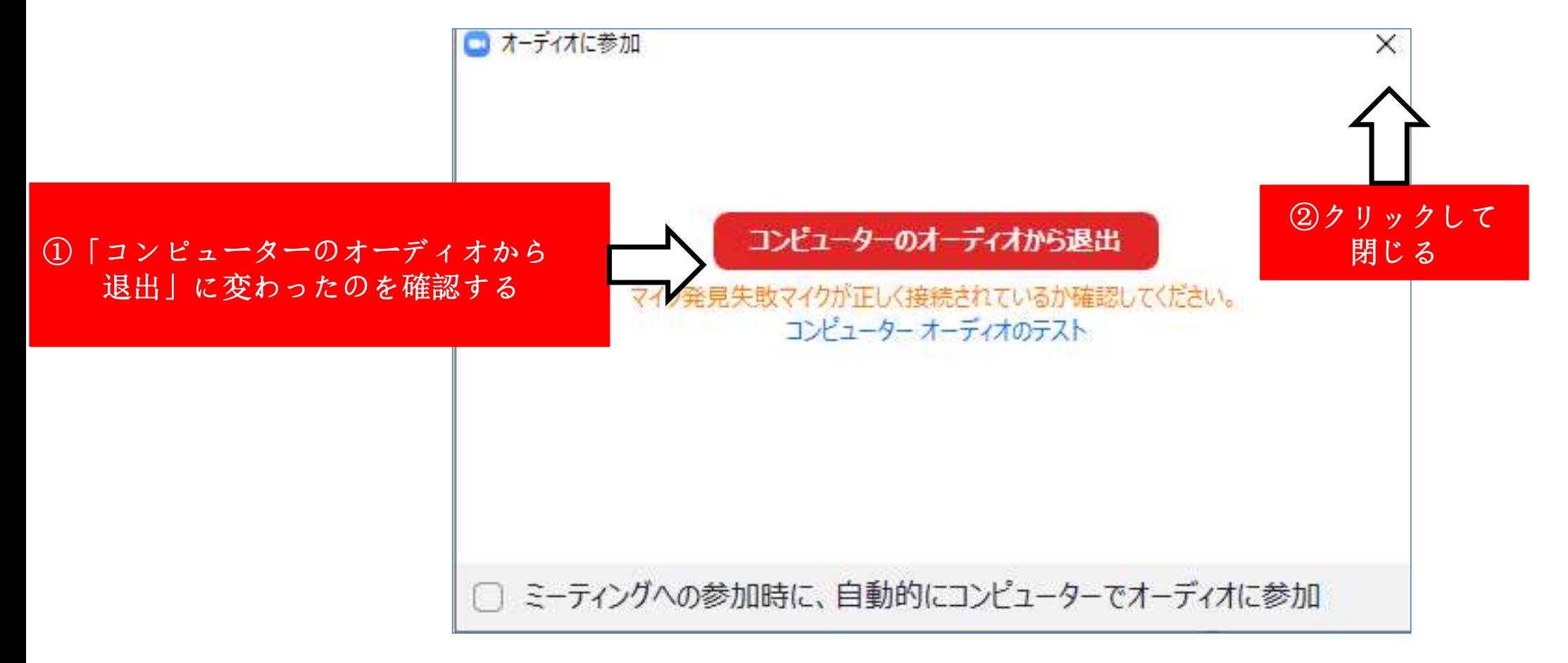

#### ⑪学校からのビデオが開始されていないときは、この画面に なっている

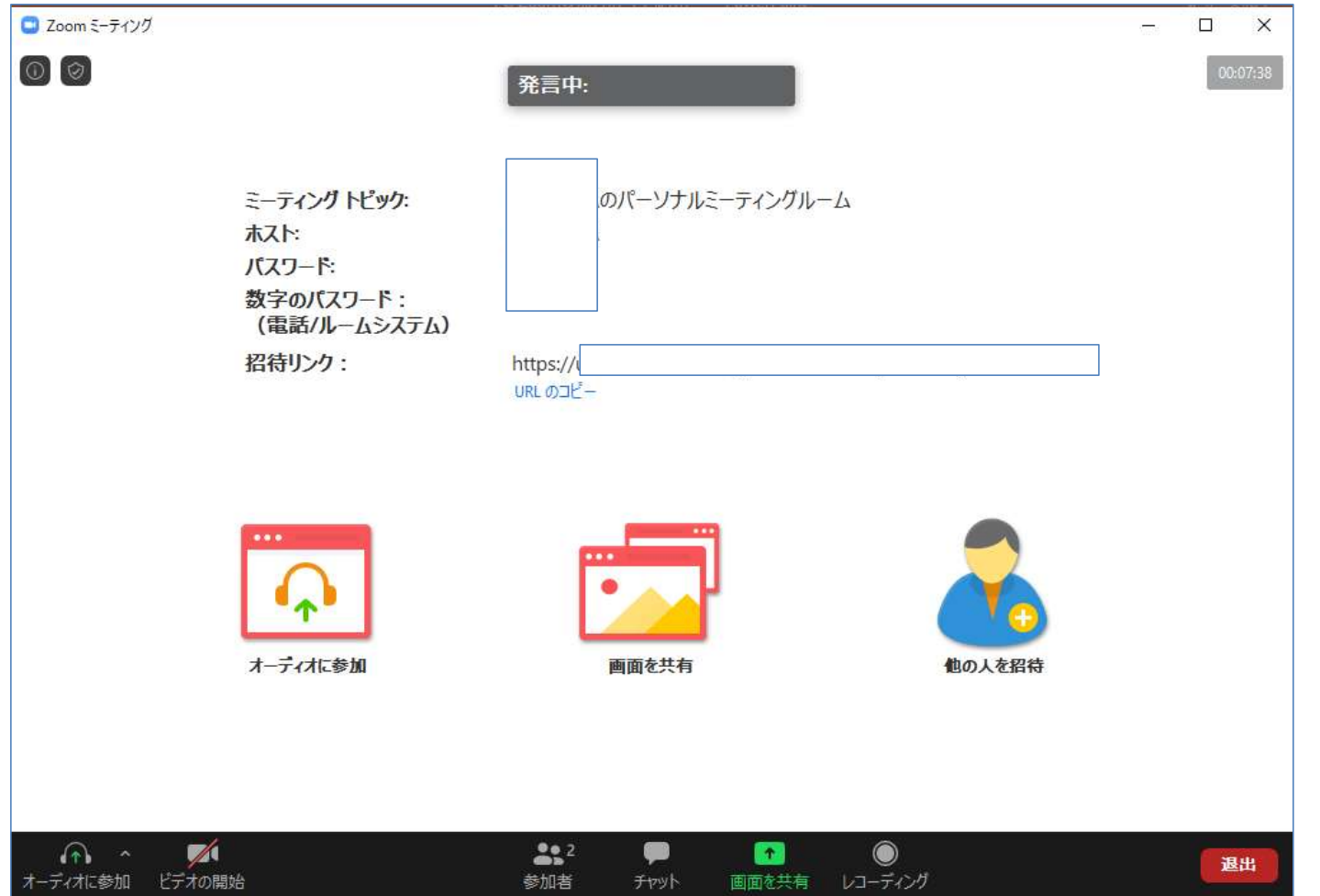

# ⑫学校からのビデオ会議が始まると、画面に 表示される

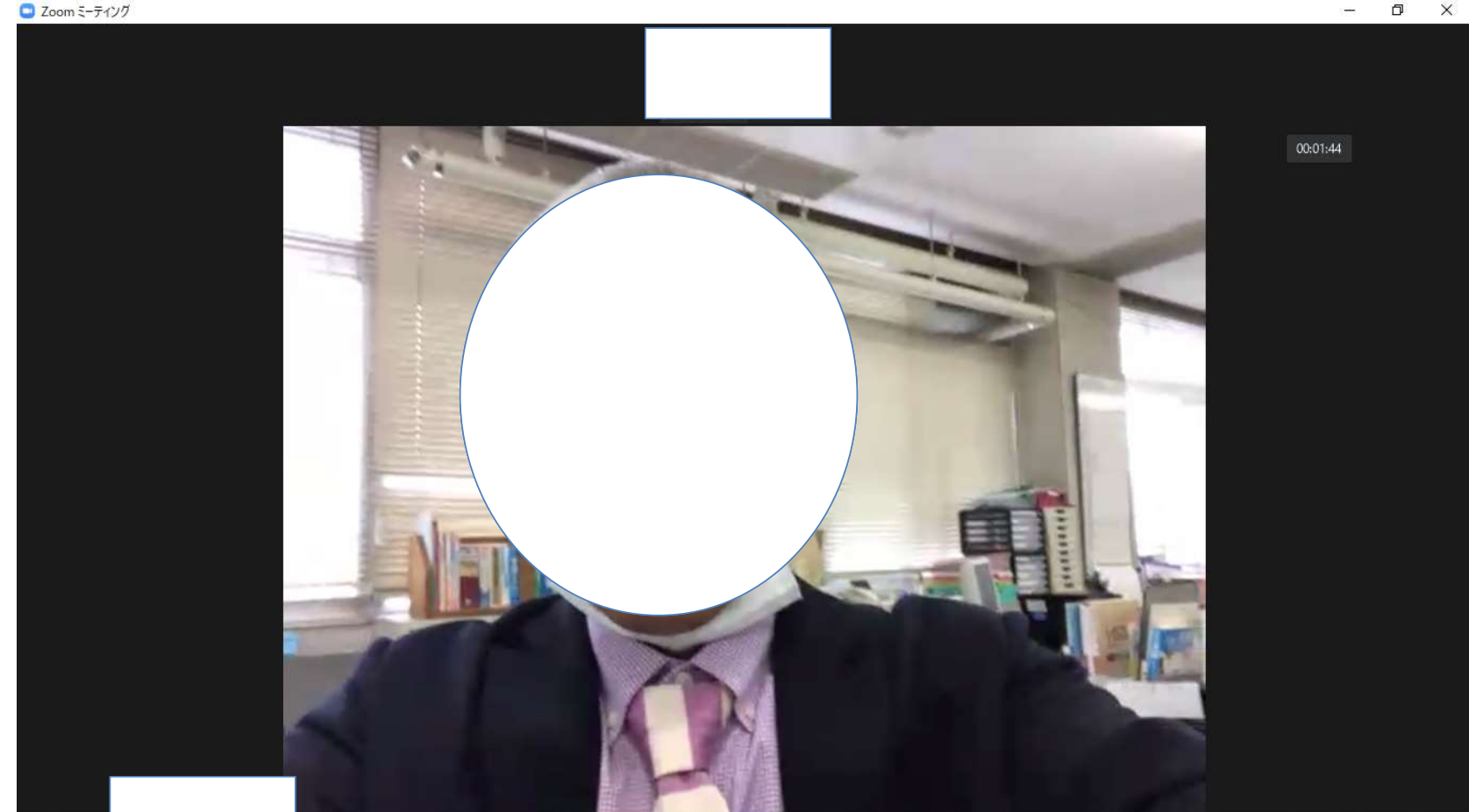

## ⑬ビデオ会議が終わったら「退出」をクリック

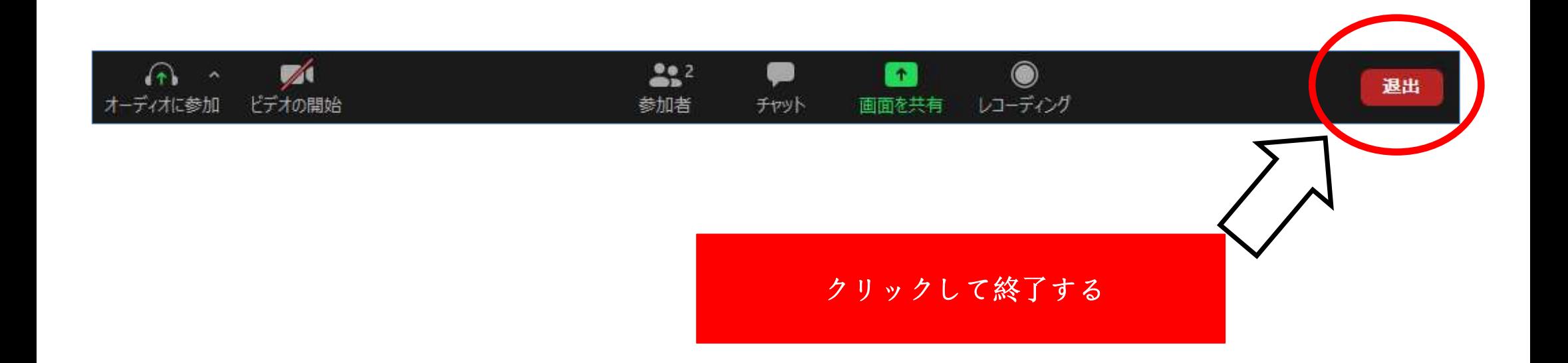